## **Add New Contact**

If an external researcher is not in the IRBManager database, you can add a contact by following the steps below.

- 1. If you are not logged into IRBManager, do so.
- 2. From the dashboard, click **Start xForm**

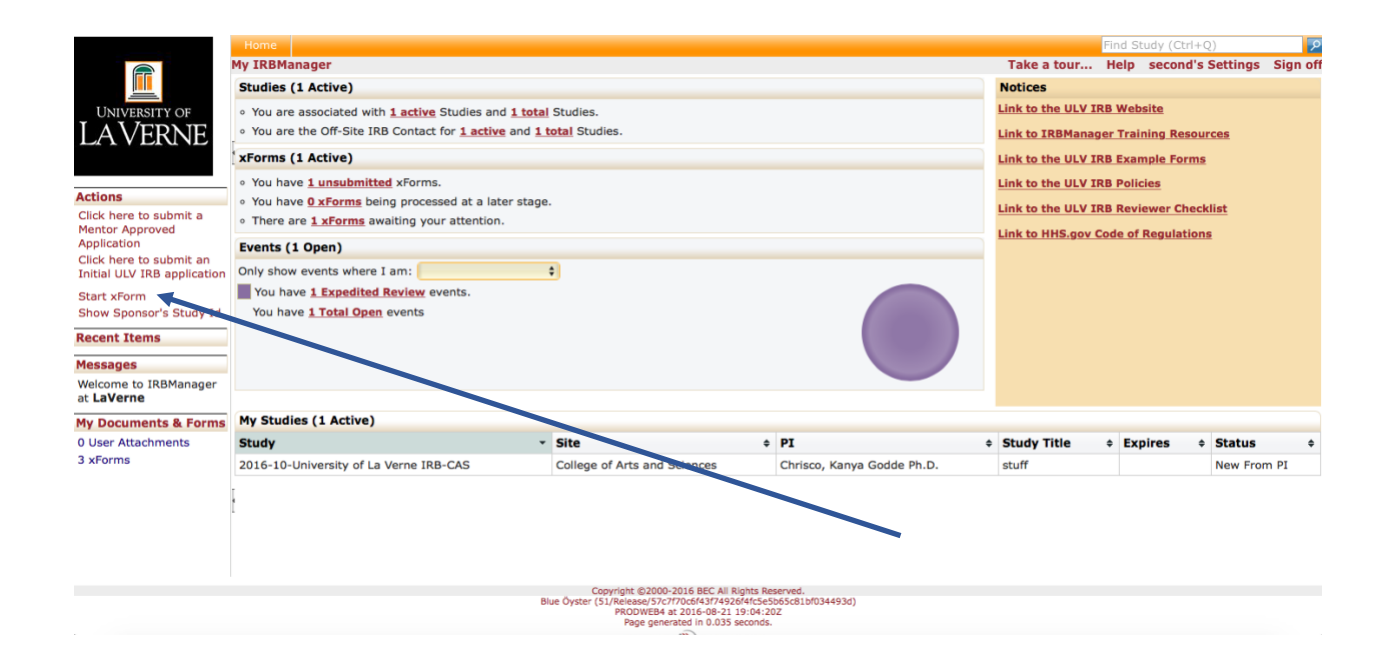

3. Click on **New Contact Form**

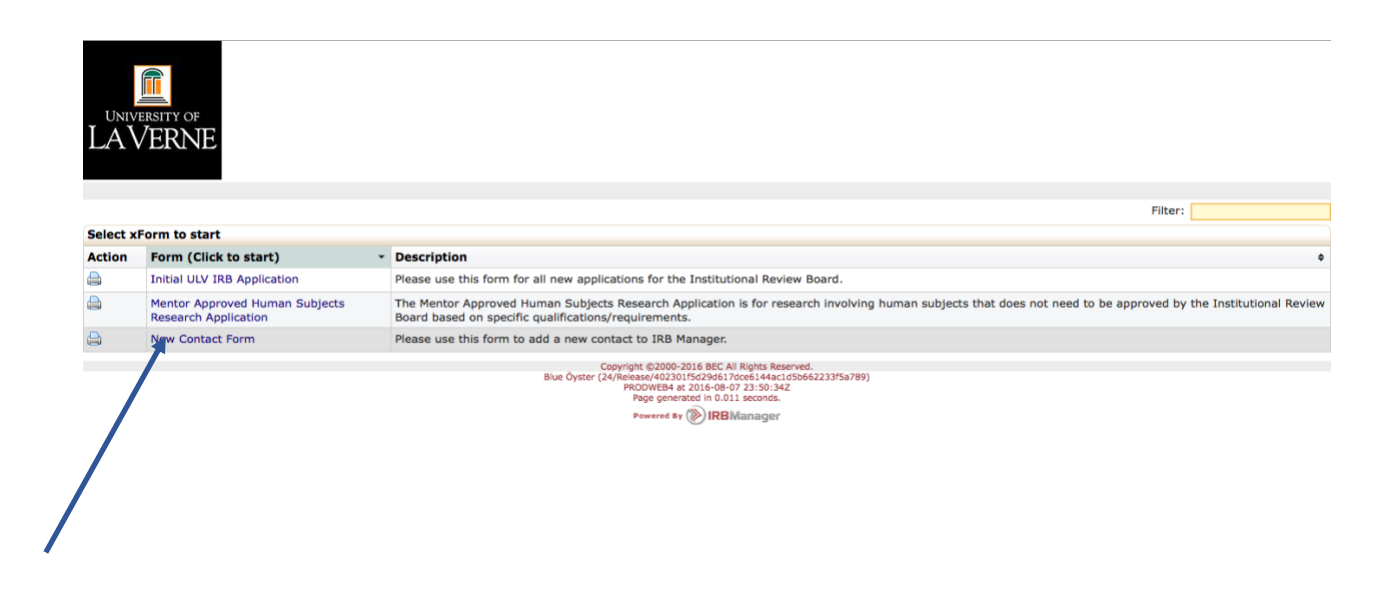

4. The contact form will pop up. Answer the question regarding whether the person whose information you are entering is an EEA resident. Read this question carefully as it has legal implications that can cause the university to be fined a large amount of money if EEA residents are not disclosed as to their privacy rights correctly.

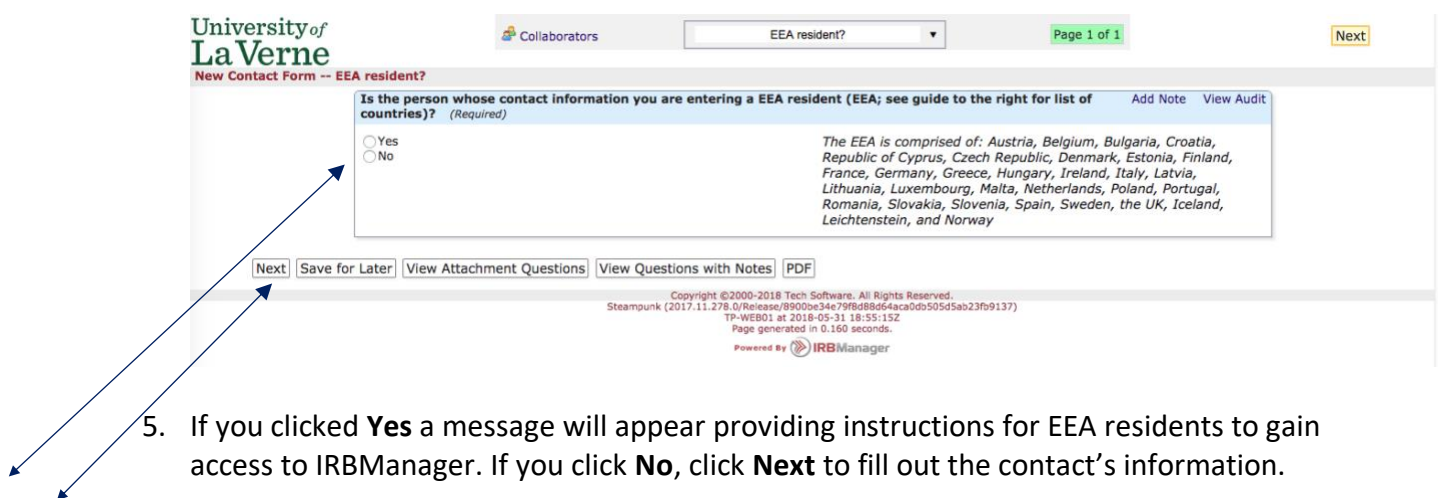

6. Complete at bare minimum the researcher's name and email address. The contact can complete the rest of the form when they are emailed via IRBManager.

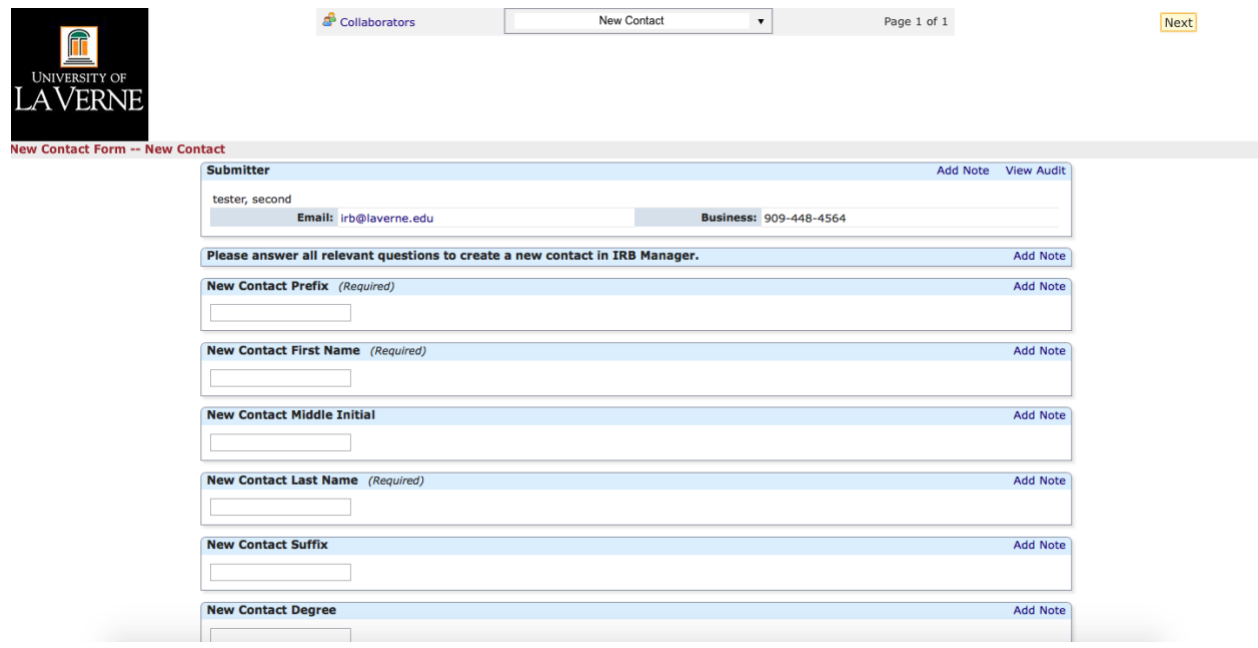

7. At the bottom of the form, click **Next** when you have input the contact's information.

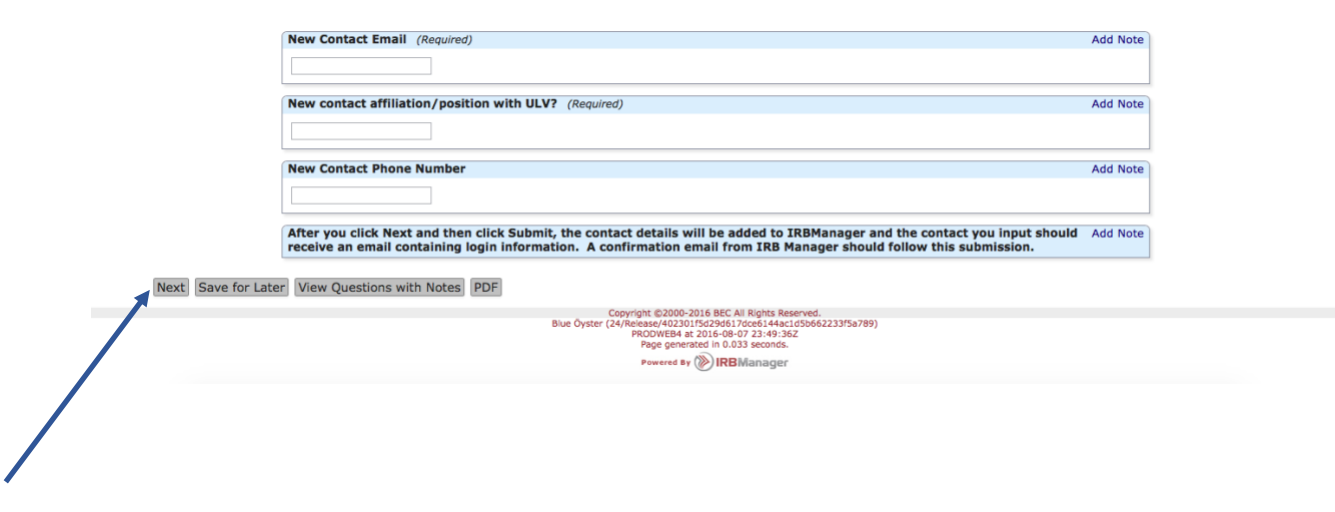

8. Click **Submit** on the next screen.

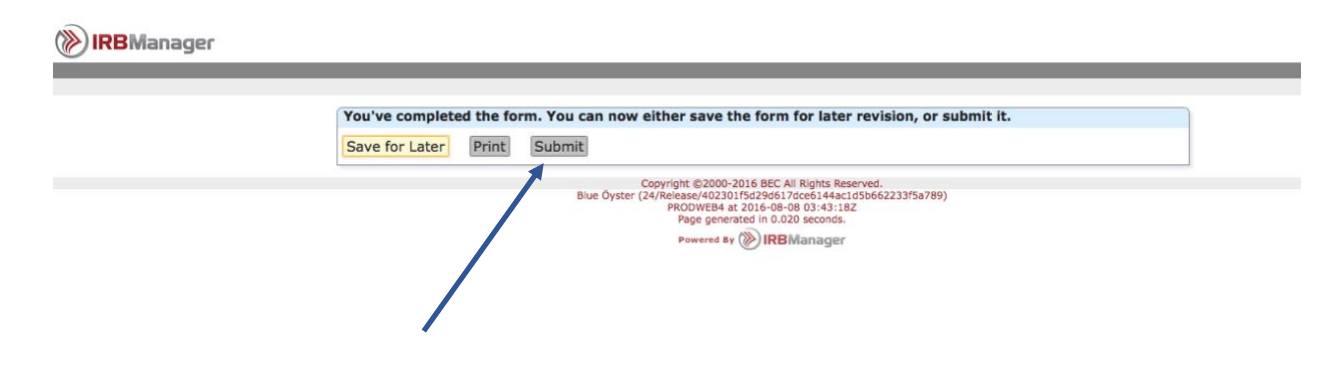

9. A confirmation page will appear.

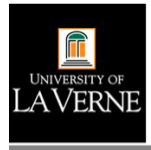

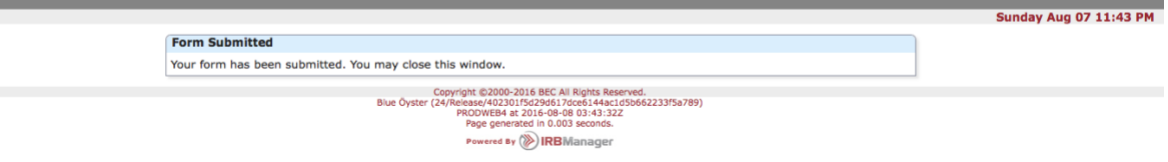